**8**

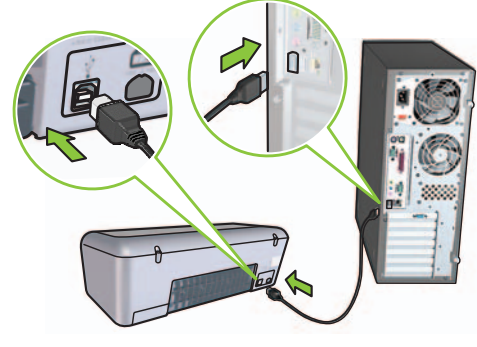

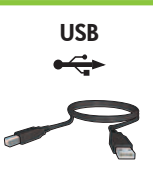

**Windows XP / Windows 2000**

Zasloni HP čarobnjaka.

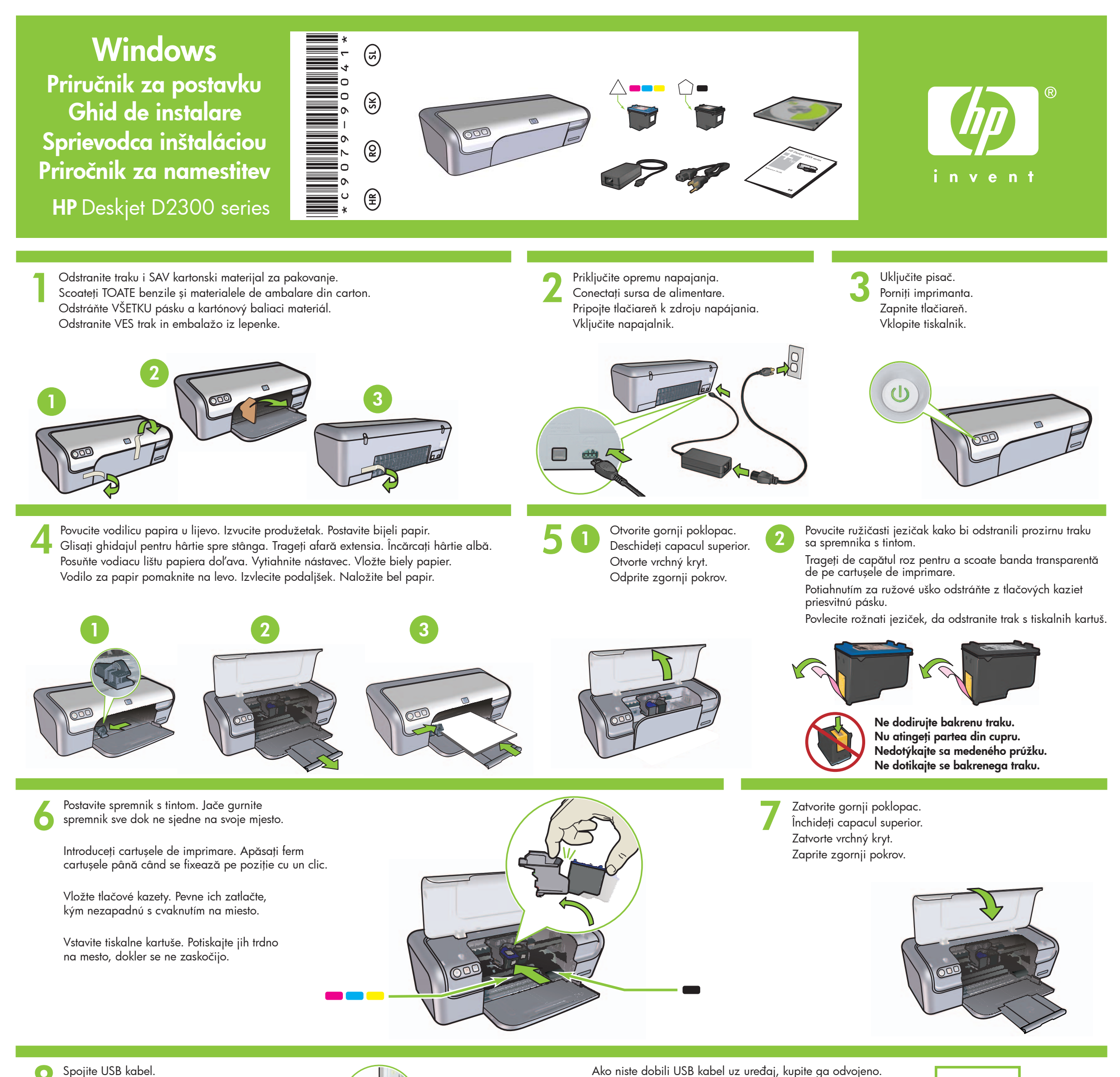

Conectați cablul USB.

#### **9 Instalacija softvera pisača**

Faceți clic pe Finish (Terminare).

Ako niste dobili USB kabel uz uređaj, kupite ga odvojeno.

Dacă nu vi s-a livrat unul, achiziționați un cablu USB separat.

Pritisnite Finish (Završetak).

**5** Prikazuju se zasloni HP čarobnjaka. **6** Pritisnite Finish (Završetak) u prvom

Čarobnjaku. **7** Pratite upute sa zaslona HP Čarobnjaka.

- **1** Na računalu se prikazuje Čarobnjak.
- **2** Pratite zaslone.
- **3** Umetnite CD kada se to zatraži od vas.
- **4** Kad se to zatraži odaberite **hphipa.inf**.

Se afişează expertul HP.

- Completing the Found New<br>Hardware Wizard ED ized has finished installing the soft  $\Diamond$ HP Deckjet 1000K serie  $\sqrt{\frac{1}{2}}$
- **5** Se afişează ecranul expertului HP.
- **6** Faceţi clic pe Finish (Terminare) în primul expert.
- **7** Urmaţi instrucţiunile de pe ecranul expertului HP.
- **5** Zobrazí sa sprievodca HP.
- **6** V prvom sprievodcovi kliknite na možnosť Dokončiť.
- **7** Postupujte podľa pokynov na obrazovke sprievodcu HP.

Odpre se okno HP-jevega čarovnika.

# **Instalarea software-ului imprimantei**

- **1** Pe computer se afişează un Expert.
- **2** Urmaţi instrucţiunile din ecrane.
- **3** Introduceţi CD-ul când vi se indică.
- **4** Când vi se solicită, selectaţi **hphipa.inf**.

Zobrazí sa sprievodca HP.

Kliknite na možnosť

Dokončiť.

Pripojte kábel USB.

Ak nebol kábel USB dodaný s tlačiarňou, musíte ho zakúpiť samostatne.

> HP - Photosmart Printer Series retalling Photograph Printer Series

> > erall Progress - Checking System (Step 1/4

UD

# **Inštalácia softvéru tlačiarne**

- **1** Na počítači sa zobrazí sprievodca.
- **2** Postupujte podľa pokynov na obrazovke.

 $\blacktriangleright$ 

- **3** Keď sa zobrazí výzva, vložte disk CD.
- **4** Keď sa zobrazí výzva, vyberte súbor **hphipa.inf**.

Kliknite Finish (Dokončaj).

Povežite kabel USB.

- **5** Odpre se okno HP-jevega čarovnika.
- **6** V prvem čarovniku kliknite Finish (Dokončaj).
- **7** Sledite navodilom na zaslonu v HP-jevem čarovniku.

26.1 KBps

 $0\pi$ 

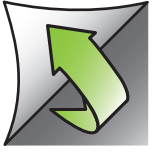

# **Namestite programsko opremo za tiskalnik**

- **1** Na zaslonu se odpre okno čarovnika.
- **2** Sledite navodilom na zaslonu.
- **3** Ko je treba, vstavite CD.
- **4** Ko ste pozvani, izberite **hphipa.inf**.

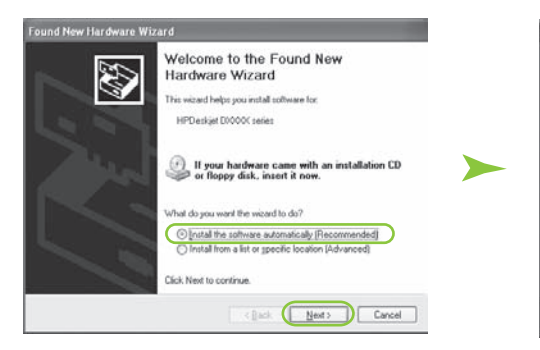

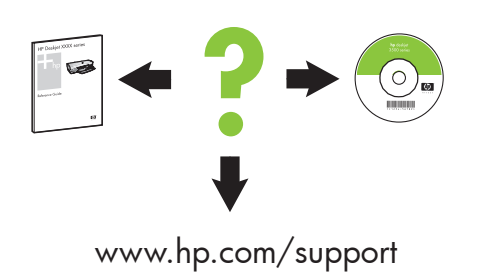

**Windows Me Windows 98SE**

### **Ako je instalacija neuspješna...**

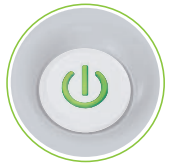

Za dobivanje fotografija u boji, bez vidljivih točaka, sa sjajnom otpornošću na izbjeljivanje, kupite foto spremnik s tintom.

Pentru fotografii color teoretic fără granulație, care au o rezistență excepțională la uzură, achiziționați un cartuș de imprimare foto.

## **Instalacija softvera pisača**

- **1** Na računalu se prikazuje Čarobnjak.
- **2** Pratite zaslone.
- **3** Umetnite CD kada se to zatraži od vas.

**Nema zaslona?**

1. Pritisnite gumb **Start** (Početak), a zatim odaberite **Run** (Pokretanje).

2. Pritisnite gumb **Browse**  (Pretraživanje).

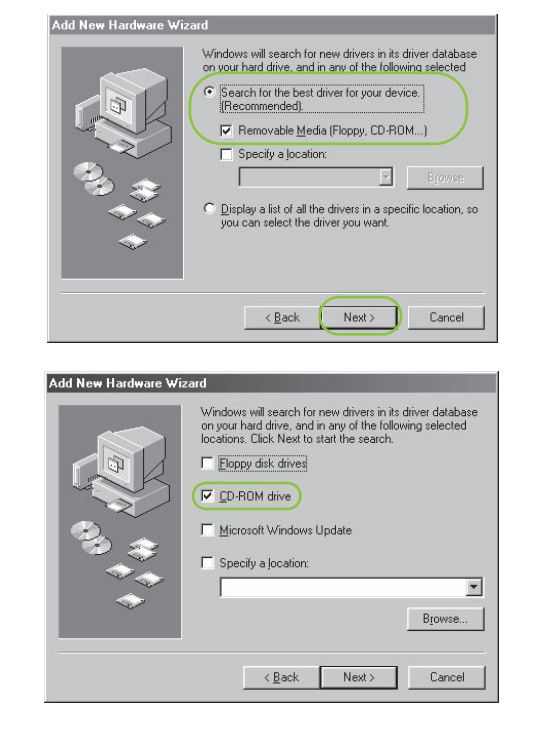

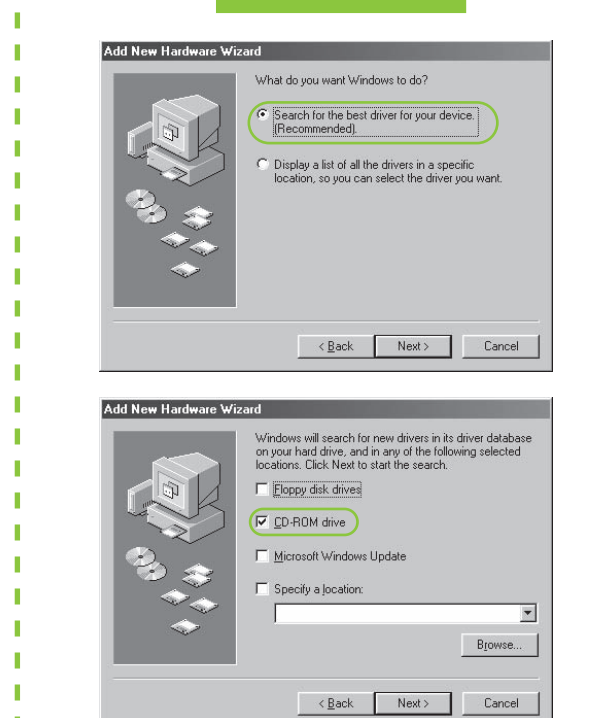

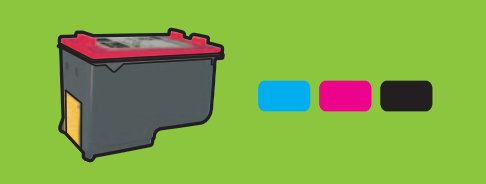

3. Odaberite **HPPP CD** na padajućem popisu **Look in** (Potraži u). 4. Odaberite **Setup** (Postavka), a zatim pritisnite gumb **Open** 

(Otvaranje).

5. Pritisnite **OK** (U redu), a zatim pratite upute na zaslonu.

# Ako problem i dalje ostaje:

1. Izvadite CD iz CD-ROM pogonske jedinice, zatim odspojite kabel pisača s računala.

# 2. **Ponovo pokrenite računalo.**

# Dacă problema persistă:

- 1. Scoateţi CD-ul din unitatea CD-ROM a computerului, apoi deconectați cablul imprimantei de la computer.
	-
- 3. Privremeno onemogućite softverski vatreni zid ili zatvorite sve protuvirusne programe. Nakon instalacije pisača ponovo pokrenite ove programe.
- 4. Umetnite CD sa softverom pisača u CD-ROM pogon računala i slijedite upute prikazane na zaslonu za instalaciju softvera.
- 5. Poslije završene instalacije, ponovno pokrenite računalo.
- 2. **Reporniţi computerul.**
- 3. Dezactivați temporar orice paravan de protecție software sau închideți orice software antivirus. După instalarea imprimantei, porniți din nou aceste programe.
- 4. Introduceţi CD-ul cu software al imprimantei în unitatea CD-ROM a computerului, apoi urmați instrucțiunile de pe ecran pentru a instala software-ul imprimantei.
- 5. După terminarea instalării, porniți din nou computerul.

Provjerite je li pisač uključen. Asiguraţi-vă că imprimanta este pornită. Skontrolujte, či je tlačiareň pripojená k napájaniu a zapnutá.

# Trebate li više pomoći? Vă trebuie ajutor suplimentar? Potrebujete viac pomoci?

### **Nici un ecran?**

п

п

п

п п

- 1. Faceţi clic pe butonul **Start**, apoi selectaţi **Run** (Executare).
	- 2. Faceţi clic pe butonul **Browse**  (Răsfoire).
	- 3. Selectati HPPP CD din lista verticală **Look in** (Privire în).
	- 4. Selectaţi **Setup** (Instalare), apoi faceţi clic pe butonul **Open**  (Deschidere).
- 5. Faceţi clic pe **OK**, apoi urmaţi instrucţiunile de pe ecran.

# **Dacă instalarea nu reuşeşte...**

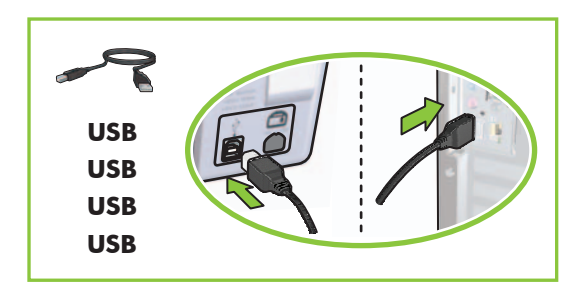

Provjerite jesu li veze kabela čvrste. Verificați dacă sunt ferme conexiunile prin cablu. Skontrolujte, či je kábel pevne pripojený. Preverite, ali so kabli dobro priklopljeni.

### **Instalarea software-ului imprimantei**

Ako žaruljica bljeska, počnite od početka Priručnika za postavljanje. Dacă acest indicator clipește, porniți de la începutul acestui Ghid de instalare. Ak bliká táto kontrolka, začnite znovu od začiatku Sprievodcu nastavením. Če ta lučka utripa, začnite na začetku tega Priročnika za namestitev.

- **1** Pe computer se afişează un Expert.
- 2 Urmati instructiunile din ecrane.
- **3** Introduceţi CD-ul când vi se indică.

### Ak problém pretrváva:

1. Vyberte disk CD z jednotky CD-ROM počítača a odpojte kábel tlačiarne od počítača.

# 2. **Reštartujte počítač.**

# **Nezobrazil sa sprievodca?**

1. Kliknite na tlačidlo **Štart** a potom vyberte možnosť **Spustiť**.

- 2. Kliknite na tlačidlo **Prehľadávať**.
- 3. V rozbaľovacom zozname **Hľadať** vyberte disk **CD HPPP**.
- 4. Vyberte súbor **Setup** a kliknite na tlačidlo **Otvoriť**.
- 5. Kliknite na tlačidlo **OK** a nasledujte pokyny na obrazovke.

# **Ak inštalácia zlyhá...**

- 3. Dočasne zakážte všetky softvérové brány firewall a zatvorte všetky antivírusové programy. Po inštalácii tlačiarne tieto programy znova spustite.
- 4. Vložte disk CD so softvérom tlačiarne do jednotky CD-ROM a pomocou pokynov na obrazovke nainštalujte softvér tlačiarne.
- 5. Po dokončení inštalácie počítač reštartujte.
- 3. Začasno onemogočite programske požarne zidove ali zaprite protivirusno programsko opremo. Po končani namestitvi tiskalnika te programe znova zaženite.
- 4. Vstavite CD s programsko opremo tiskalnika v pogon CD-ROM v računalniku in sledite navodilom na zaslonu ter tako namestite programsko opremo tiskalnika.
- 5. Po končani namestitvi ponovno zaženite računalnik.

Ak chcete dosiahnuť takmer bezchybné farebné fotografie s výnimočnou odolnosťou proti vyblednutiu, kúpte si fotografickú tlačovú kazetu.

# **Inštalácia softvéru tlačiarne**

- **1** Na počítači sa zobrazí sprievodca.
- **2** Postupujte podľa pokynov na obrazovke.
- **3** Keď sa zobrazí výzva, vložte disk CD.

# Če težava še vedno ni odpravljena:

- 1. Odstranite CD iz pogona CD-ROM in izvlecite kabel tiskalnika iz računalnika.
- 2. **Znova zaženite računalnik.**

# **Ali se pogovorno okno ni prikazalo?**

- 1. Kliknite gumb **Start** in izberite **Run** (Zaženi).
- 2. Kliknite gumb **Browse**  (Prebrskaj).
- 3. Na spustnem seznamu **Look in** (Išči v) izberite **HPPP CD**.
- 4. Izberite **Setup** (Namestitev) in kliknite gumb **Open** (Odpri).
- 5. Kliknite **OK** (V redu) in sledite navodilom na zaslonu.

### **Če namestitev ne uspe...**

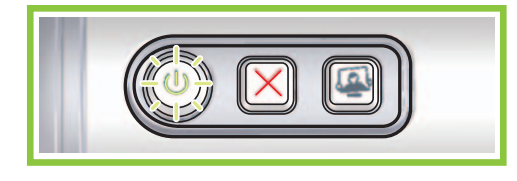

Preverite, ali je tiskalnik vklopljen.

Ali potrebujete dodatno pomoč?

Če želite barvne fotografije brez zrnastega popačenja in z izjemno odpornostjo pred bledenjem, kupite foto tiskalno kartušo.

# **Namestite programsko opremo za tiskalnik**

**1** Na zaslonu se odpre okno čarovnika. **2** Sledite navodilom na zaslonu.

**3** Ko je treba, vstavite CD.

© 2006 Hewlett-Packard Development Company, LP.

Windows  $\mathcal{P}$  is a registered trademark of Microsoft Corporation.

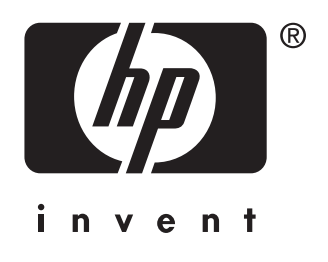